# **راهنمای نصب و راه اندازی پروگرامر** AVR MULTI

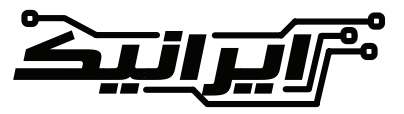

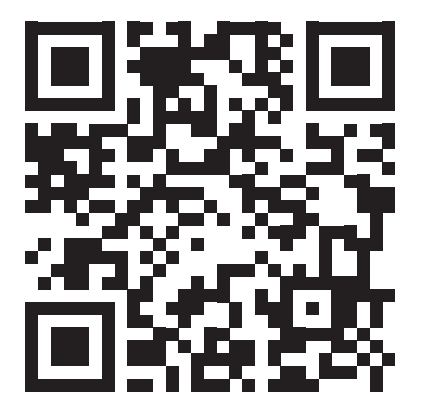

**www.eShop.ECA.ir/p[/3](https://eshop.eca.ir/p/3700001003)700001003** 

**در این راهنما خواهید خواند: ◄**[معرفی امکانات پروگرامر](#page-2-0) **◄**[محـل قرارگیـری هـر میکروکنترلـر بـر](#page-3-0) [روی زیــف ســوکت](#page-3-0) **◄**[نصــب درایــور پروگرامــر بــر روی](#page-5-0) [رایانــه](#page-5-0) **◄**[معرفی نرم افزار](#page-7-0) PROGISP **◄**[پروگرام کردن یک میکرو کنترلر](#page-8-0) **◄**[سواالت متداول](#page-10-0)

# **از شـما بابـت انتخـاب محصوالت ایرانیک متشــکریم**

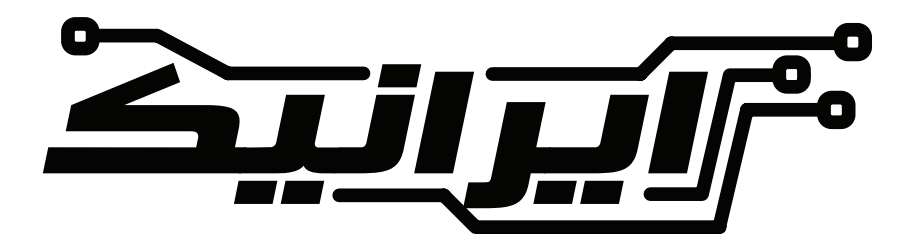

## **معرفی امکانات پروگرامر**

#### **خروجی ISP استاندارد**

<span id="page-2-0"></span>در صورتــی کــه بخواهیــد میکروکنترلــر خــود را بــر روی PCB پروگــرام کنیــد مــی توانیــد از ایــن خروجــی اســتفاده کنیــد. این روش مناسب میکروکنترلرهای SMD می باشد. الزم بــه ذکــر اســت کــه در ایــن روش مــی بایســت تغذیــه میکروکنترلــر خـود را بـر روی بـرد برقـرار کـرده و زمیـن تغذیـه میکروکنترلـر را بـا زمیـن پروگرامـر یکـی کنیـد.

#### **سوکت** EEPROM

جهــت پروگــرام نمــودن حافظــه هــای EEPROM خانـواده C24AT مـی توانیـد از ایـن سـوکت اسـتفاده کنیــد. جهــت تراشــه رو بــه پاییــن اســت.

#### **سوکت تست نمایشگر کاراکتری**

جهــت تســت نمایشــگرهای کاراکتــری در هــر ابعــادی، کافیســت بـا توجـه بـه شـماره پایـه هـا، نمایشـگر را در سـوکت قـرار داده و ســپس دکمــه را فشــار دهیــد، در صــورت ســالم بــودن متنــی بــرای شــما نمایــش داده مــی شــود. توســط پتانســیومتر مــی توانیــد کنتراســت پیکســل هــای نمایشــگر را کنتــرل کنیــد.

ZIF **سوکت** 

جهــت پروگــرام نمــودن میکروکنترلرهــای DIP مــی توانیــد از ایــن زیــف ســوکت اســتفاده کنیــد. در کنـار زیـف سـوکت اعـدادی نوشـته شـده اسـت کـه نشــانگر قــرار دادن هــر میکروکنترلــر بــر روی زیــف سـوکت مـی باشـد. الزم بـه ذکـر اسـت کـه میکروکنترلرهـا را رو بـه بـاال **نشانگر** BUSY( سـمت اهـرم زیـف سـوکت( قـرار دهیـد.

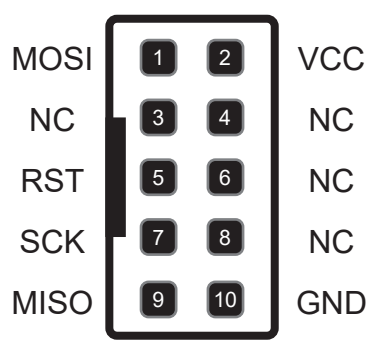

NC: No Connection

ایــن LED در هنــگام پروگــرام کــردن میکروکنترلــر فعــال شــده و نشـان مـی دهـد کـه اطالعـات ارسـال مــی شــود.

#### **کانکتور میکرو**USB

ایــن کانکتــور بــه منظــور برقــراری ارتبــاط بیــن پروگرامــر و رایانــه از طریــق یــک کابـل میکـرو USB مـی باشـد، بهتـر اسـت از کابــل مرغــوب اســتفاده کنیــد.

#### **نشانگر** POWER

ایــن LED نشــان دهنــده برقــراری تغذیــه در مــدا مــی باشــد. در صورتــی کــه ولتــاژ مـدار تامیـد شـده باشـد، ایـن LED بصـورت یکســره تــا قطــع کابــل روشــن خواهــد بــود.

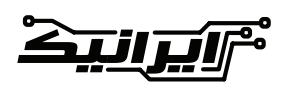

## **محل قرارگیری هر میکروکنترلر بر روی زیف سوکت**

<span id="page-3-0"></span>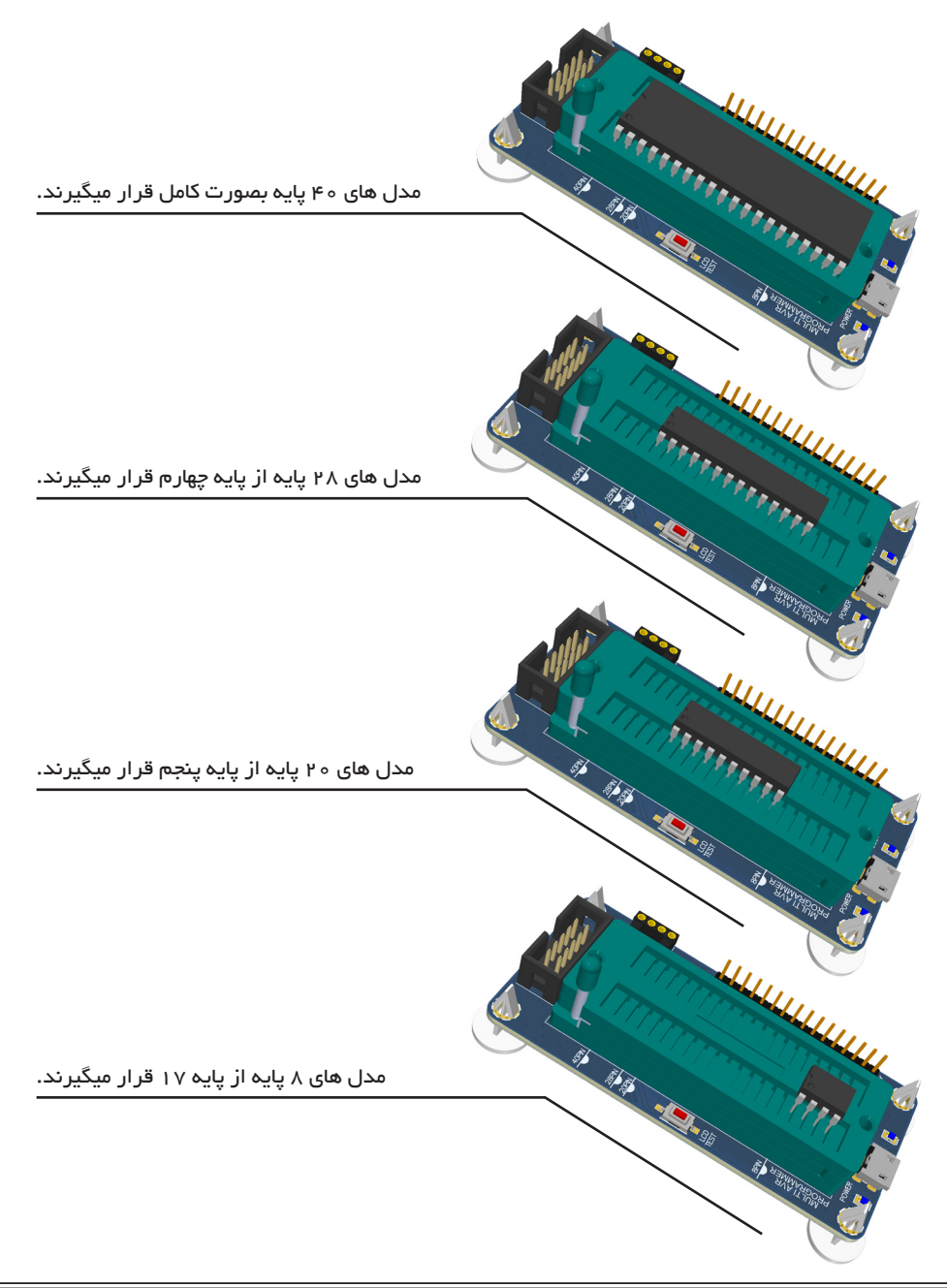

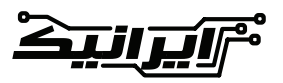

www.IRANICBoard.ir

### **نحوه تست نمایشگرهای کاراکتری**

الزم بــه ذکــر اســت کــه برنامــه اصلــی بــر روی نمایشـگر 2 در 16 کاراکتـری نوشـته شـده اسـت، در صــورت تغییــر ابعــاد امــکان دارد کــه نوشــته هــای موجــود کمــی پــس و پیــش نمایــش داده شــوند کــه مهــم نبــوده و فقــط هــدف مشــاهده کارکــرد صحیــح نمایشــگر مــی باشــد.

مراحـل تسـت LCD هـای کاراکتـری بسـیار سـاده بــوده و نیــازی بــه برنامــه نــدارد. کافیســت کــه پروگرامــر از طریــق پــورت USB بــه کامپیوتــر وصــل بــوده تــا تغذیــه آن برقــرار باشــد. در ابتـدا نمایشـگر خـود را از طریـق پیـن هـدر بـر روی بـرد قـرار دهیـد، سـپس شسـتی موجـود بـر روی بـرد را بفشـارید. در صــورت ســالم بــودن نمایشــگر، حروفــی بــر روی آن نمایــش داده مــی شــود. در صورتــی کــه حــروف نمایــش داده نشــد و یــا اینکــه بســیار پــر رنــگ بودنــد، مــی توانیــد از طریـق پتانسـیومتر موجـود بـر روی بـرد کنتراسـت نمایشــگر را کنتــرل کنیــد.

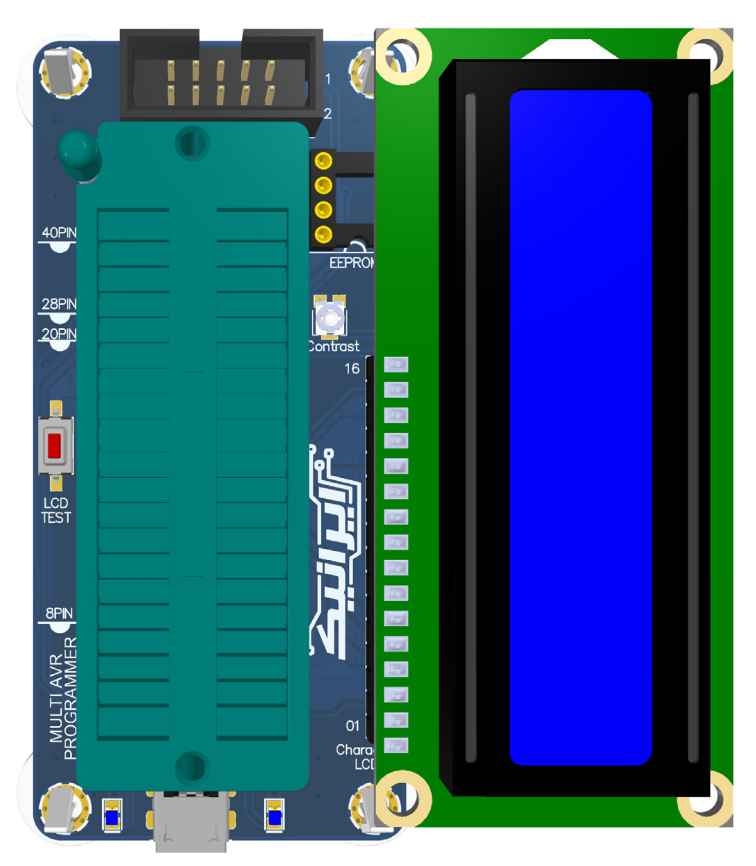

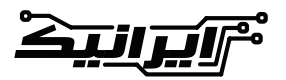

### **نصب درایور پروگرامر بر روی رایانه**

در وینــدوز 10 مــی بایســت در ابتــدا Driver Signature سیســتم عامــل را غیرفعــال کنیــد. بــرای ایــن کار مراحــل زیــر را بــه ترتیــب دنبــال کنیــد.

بــه همیــن منظــور مــی بایســت وارد قســمت Option Boot Advanced وینــدوز شــویم. در ابتــدا دکمــه SHIFT را گرفتــه و ســپس بــر روی دکمــه Restart کلیــک کنیــد.

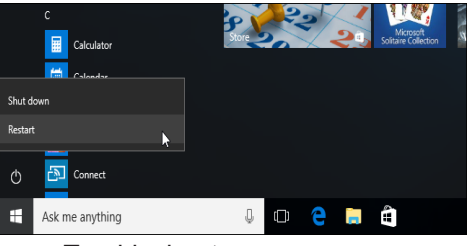

در صفحـه جدیـد بـر روی Troubleshoot کلیـک کنیـد.

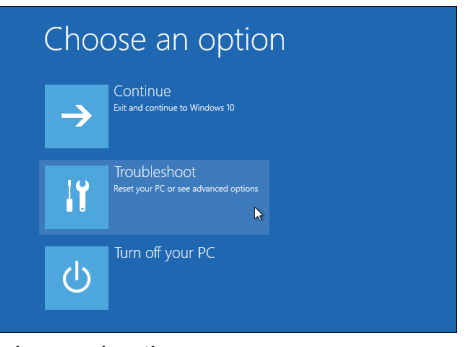

در صفحــه جدیــد بــر روی options Advanced کلیـک کنیـد.

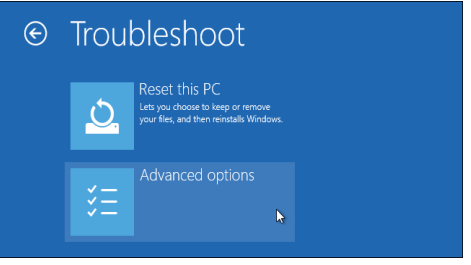

### <span id="page-5-0"></span>سپس بر روی Settings Startup کلیک کنید.

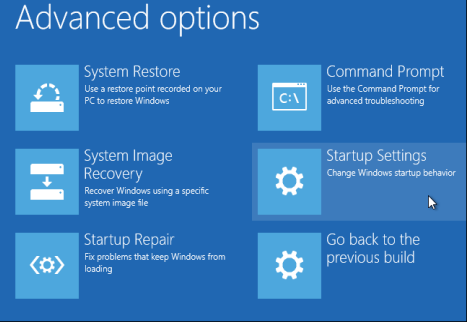

در این صفحه بر روی Restart کلیک کنید.

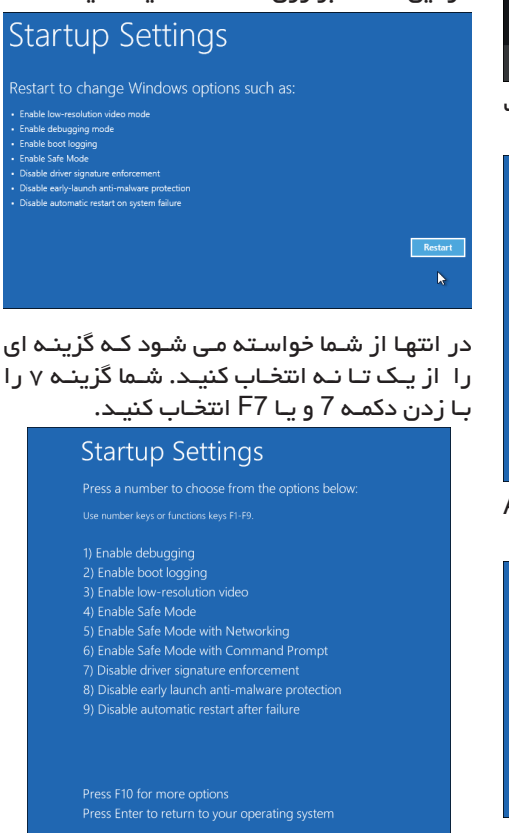

www.IRANICBoard.ir

### **نصب درایور پروگرامر بر روی رایانه**

آن بدهیــد و بــر روی NEXT کلیــک کنیــد.<br>×  $\mathsf{X}$  Windows can't verify the publisher of this driver software  $\rightarrow$  Don't install this driver software You should check your manufacturer's website for updated driver software for your device  $\rightarrow$  Install this driver software anyway Only install driver software obtained from your manufacturer's website or<br>disc. Unsigned Software from other sources may harm your computer or steal information  $\circledcirc$  See details

بـر روی گزینـه دوک کلیـک کـرده و مراحـل نصـب درایـور را تمـام کنیـد. در صورتــی کــه تمامــی مراحــل را بــه درســتی انجـام داده و در اتصـاالت فیزیکـی پروگرامـر بـه رایانـه مشـکلی وجـود نداشـته باشـد، نـام درایـور شــما تغییــر کــرده و عالمــت زرد رنــگ آن حــذف مــی شــود.

مـی بایسـت نـام دسـتگاه بـه اینصـورت بـرای شـما نمایش داده شــود.

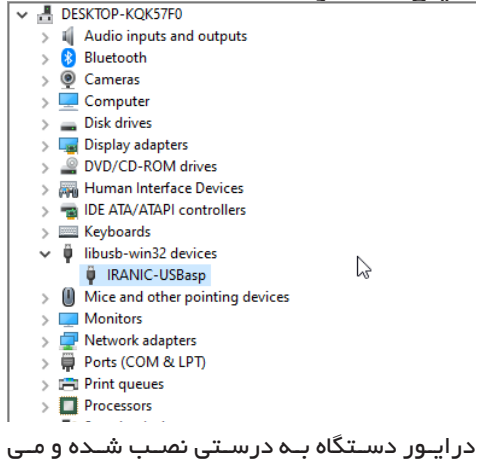

توانیــد از آن اســتفاده کنیــد.

بعـد از رسـتارت، در ابتـدا پروگرامـر را از طریـق کابــل میکــرو USB بــه رایانــه وصــل کنیــد. روشــن شــدن چــراغ POWER یعنــی اینکــه اتصـال برقـرار شـده اسـت، سپسـدکمه وینـدوز بــه همــراه X را بزنیــد.

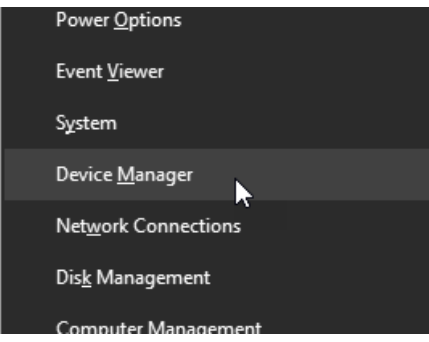

وارد Manager Device شـوید. در صورتـی کـه اتصـاالت رایانـه بـه پروگرامـر برقـرار باشـد، مـی بایسـت چنیـن گزینـه ای در لیسـت خـود مشـاهده کنیـد. بـر روی آن کلیـک راسـت کنیـد و بـر روی driver Update کلیـک کنیـد.

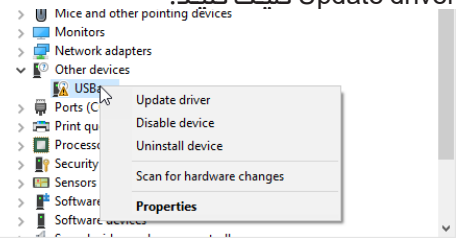

در صفحه *ج*دید گزینه دوم را انتخاب کنید.<br>‱ste Drivers - USBasp

How do you want to search for drivers?

 $\rightarrow$  Search automatically for drivers Mindows will search your that for the best models driver and install it on vour device

 $\rightarrow$  Browse my computer for drivers

در پنجــره جدیــد بــر روی دکمــه Browse کلیــک کــرده و آدرس پوشــه driver\_Windows را بــه

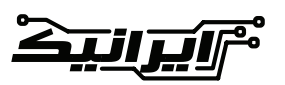

## **معرفی نرم افزار** PROGISP

<span id="page-7-0"></span>ایــن نــرم افــزار احتیاجــی بــه نصــب نداشــته و بصــورت پرتابــل مــی باشــد. کافیســت فایــل exe.progisp را اجرا کنید.

در ادامـه بخـش هـای مختلـف نـرم افـزار را معرفـی و در انتهـا یـک بـار پروگـرام کـردن میکروکنترلـر را انجـام خواهیـم داد.

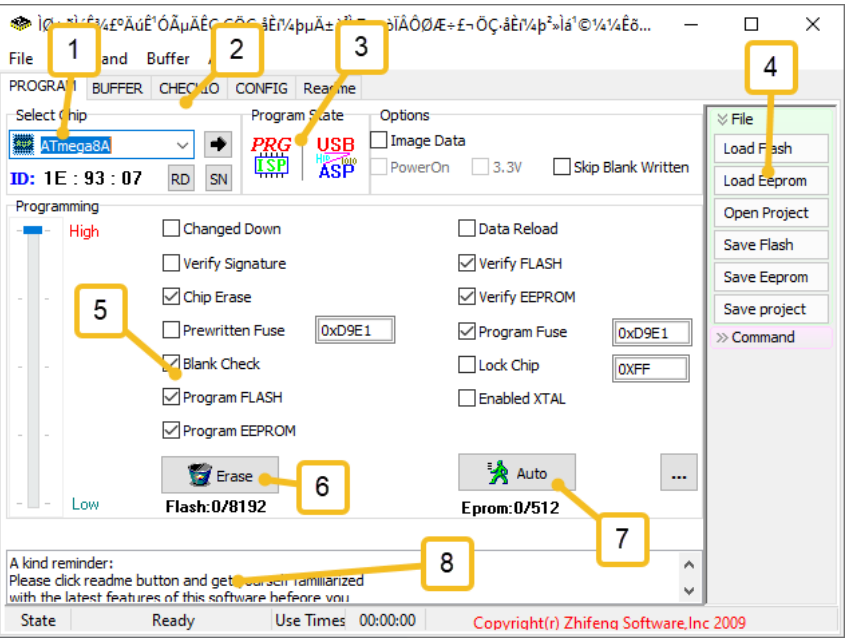

در ایـن قسـمت مـی توانیـد نـوع میکروکنترلـر خــود را مشــخص کنیــد. همچنیــن ID مربــوط بــه میکروکنترلـر نیـز نمایـش داده مـی شـود کـه مـی توانیـد قبـل از پروگـرام کـردن چـک کنیـد.

زبانــه هــای مربــوط بــه قســمت هــای مختلــف نـرم افـزار، مهمتریـن زبانـه BUFFER مـی باشـد کـه اطالعـات حافظـه را نشـان مـی دهـد.

نشــانگر اتصــال پروگرامــر بــه دســتگاه، در صــورت برقــراری ارتبــاط کامــل هــر دو گزینــه رنگــی روشــن خواهنــد شــد.

از ایـن قسـمت مـی توانیـد فایـل هگـز برنامـه خـود را بارگـزاری و یـا اینکـه ذخیـره کنیـد.

کارهـای مختلفـی کـه بـه ترتیـب انجـام شـده و $\bf S$ 

بـا تیـک زدن هـر کـدام مشـخص مـی کنیـد کـدام کار انجـام شـود یـا نشـود.

دکمـه پـاک کـردت میکروکنترلـر، بـا زدن ایـن دکمـه حافظـه میکروکنترلـر پـاک مـی شـود.

بـا زدن دکمـه AUTO تمامـی مـواردی کـه در قســمت 5 معرفــی شــدند بــه ترتیــب از لیســت دســت چـپ و از بـاال بــه پاییـن اجـرا مــی شــوند.

درایـن قسـمت بـه شـما اطلاعـات عملیاتـی کـه $\bf{B}$ انجـام داده ایـد گـزارش داده مـی شـود. مـواردی از قبیــل اینکــه چــه کارهایــی در حــال انجــام شـدن هسـتند و یـا اینکـه در پایـان عملیـات بـا موفقیــت انجــام شــد و یــا اینکــه مشــکلی وجــود داشــته اســت.

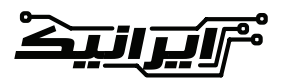

**[06]**

**پروگرام کردن یک میکرو کنترلر**

مــی خواهیــم بصــورت قــدم بــه قــدم یــک میکروکنترلــر را پروگــرام کنیم.فــرض بــر ایــن اســت کــه تمامــی مراحــل نصــب درایــور بــه درســتی انجــام شــده و مشــکلی وجــود نــدارد. در ابتـدا میکروکنترلـر مـورد نظـر خـود را بـا توجـه بـه نـوع پایـه هـا طبـق راهنمایـی قـرار گیـری بـر روی زیـف سـوکت قـرار دهیـد.

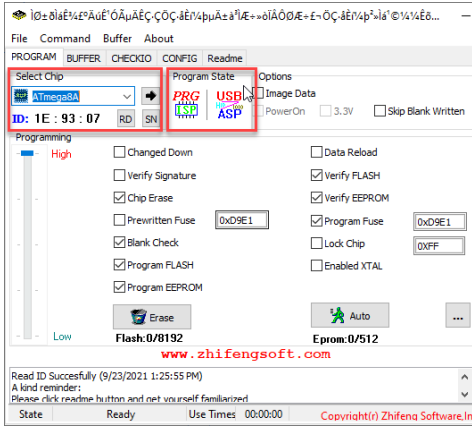

اگــر نشــانگر PRG بصــورت رنگــی نمایــش داده شــود، یعنــی پروگرامــر شــما توســط رایانــه شناســایی شــده اســت. شــماره میکروکنترلــر خــود را انتخــاب کنیــد، بــر روی دکمــه RD کلیــک کنیــد، در خــط فرمــان مـی بایسـت پیغـام موفقیـت آمیـز تطابـق سـریال میکروکنترلــر بــا میکروکنترلــر قــرار گرفتــه بــر روی زیــف ســوکت بــه شــما اعــام شــود.

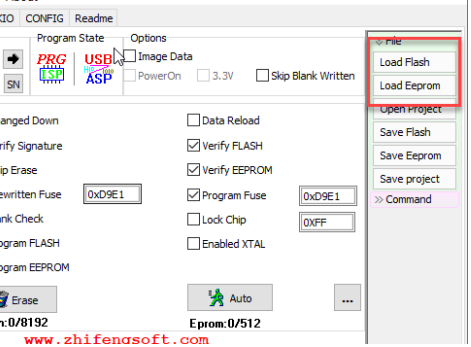

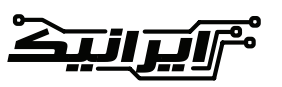

<span id="page-8-0"></span>بـر روی دکمـه Flash Load کلیـک کـرده و فایـل هگــز برنامــه کامپایــل شــده خــود را انتخــاب کنیــد. از زبانــه BUFFER مــی توانیــد محتویــات فایــل

هگـز خـود را مشـاهده کنیــد.<br>۴۰۰ ۱۶۴۰ ۱۶۴۰ میلی ۲۰۰۵ ۲۰۰۰ ۲۰۰۰ میلی به ۲۰۰۰ ۲۰۰ Chin  $\Box$   $\Box$  Image Data mega8A  $\rightarrow$ **DDC**  $\backsim$ Loa 簂 **DowerOn** 3.3V **Clair Blank Writter ASP**  $\bar{z}$ : 93: 07 RD SN Toal mming  $0<sub>0</sub>$ Hick Channed Down **Clara Reload** Sav Verify Signature Verify FLASH Sav  $\boxdot$  Chip Erase Verify EEPROM Sav Drawrittan Fuca □<br>
Program Fuse DxD9F1  $0xD9F1$  $\overline{1}$ M Blank Check  $\Box$  Lock Chin **Euse & Lock**  $\times$ Low Fuse Bits High Fuse Rife Extend Fuse Bits Lock Rite Calibration **N** RSTDISBL **ET** BODLEVEL  $\Box$  NC **E** NC  $1.0$  MHz  $\overline{00}$  $\overline{0}$  NC **FT** BODEN **FU** WTDON **T** NC 2.0 MHz 00 **BLB12**  $\overline{\phantom{1}}$  sut 1 **D** SPIEN **O** NC  $\overline{a}$  suto  $\overline{\blacksquare}$  CKOPT  $\overline{a}$  NC  $\overline{\phantom{1}}$  BLB 11 4.0 MHz 00 **CKSEL3** E EESAVE õ  $\overline{NC}$  $\overline{\phantom{a}}$  BLB02 8.0 MHz 00 i sii  $\overline{\bullet}$  CKSEL2 **D**BOOTSZ1  $\overline{m}$  NC  $B L B01$ **D** CKSEL1 **BOOTSZO**  $\frac{1}{\sqrt{2}}$  NC  $\overline{1}$  LB2 **R** CKSELO **FU** BOOTRST **FLIR1** Read ConfigBit Navigation LowValue E1 HighValue D9 ExtValue 0 Lock Value Read Default Write Read Write

اگـر مـی خواهیـد فیـوز بیـت را تغییـر دهیـد، بـر روی کادر مقابــل گزینــه Fuse Program کلیــک کنیــد.

در صفحــه بــاز شــده مــی توانیــد رجیســترهای فیــوز بیــت میــرو کنترلــر خــود را صفر/یــک کنیـد. در صورتـی کـه بـر روی Navigation کلیـک کنیــد، تمامــی فیــوز بیتهــا بصــورت لیســت شــده بـرای شـما نشـان داده مـی شـوند کـه مـی توانیـد راحــت تــر انتخــاب کنیــد. هــم مــی توانیــد در ایــن قســمت فیــوز بیــت هــا را بـر روی میکـرو کنترلـر از طریـق دکمـه Write اعمــال کنیــد و یــا اینکــه صفحــه را بســته و بگذاریــد در مراحــل پروگــرام نمــودن ، در انتهــا فیــوز بیــت اعمــال شــود. دقــت داشــته باشــید کــه در صــورت انتخــاب اشـتباه فیـوز بیـت، احتمـال اینکـه میکروکنترلـر توســط پروگرامــر قابــل شناســایی نباشــد وجــود داشــته و در نتیجــه در تنظیــم فیــوز بیــت هــا دقــت الزم را داشــته باشــید. در ایــن مرحلــه کــه فیــوز بیــت تنظیــم شــده و

www.IRANICBoard.ir

**[07]**

#### فایــل بارگــذاری شــده اســت، مراحــل انجــام کار را بـا تیـک زدن مـوارد مختلـف انتخـاب مـی کنیـم. DE BIALE ALE A COLALA ECOCALITA PUAN EN AREA DE ALE A DE ALE A CALITA PARTIES... File Command Buffer About PROGRAM BUFFER CHECKIO CONFIG Readme CHECKIO CONFIG Readme<br>
Program State Options<br>
RD SN (SH) ASP PowerOn<br>
RD SN (SH) ASP PowerOn Select Chip **ED** ATmega8A ASP PowerOn 3.3V Skip Blank Written  $ID: 1E: 93: 07$ Programming □<br>
Changed Down Onata Reload High Verify Signature Verify FLASH Verify EEPROM **D**Chip Erase Prewritten Fuse Program Fuse  $0xD9E4$  $\sqrt{\frac{1}{2}}$ **D** Blank Check  $\Box$ Lock Chin OXEE Program FLASH **T**Enabled XTAL Program EEPROM **大心 Ty** Erase  $\ldots$ Flash: 0/8192 Eprom:0/512

کزینه های عالمت زده شده را انتخاب کنید. Erase Chip : حافظــه میکروکنترلــر را پــاک مــی کنـد Check Blank : حافظــه میکروکنترلــر چــک مــی شــود کــه پــاک شــده و اطالعاتــی در آن موجــود نیســت. FLASH Program : برنامــه شــما بــر روی میکروکنترلــر بارگــزاری مــی شــود. FLASH Verify : برنامــه بارگــزاری شــده بــا برنامـه کامپایـل شـده شـما بیـت بـه بیـت چـک می شــود تــا برنامــه درســت و دقیــق بــر روی حافظــه فلــش میکروکنترلــر بارگــزاری شــده باشــد. بــر روی دکمــه Auto کلیــک کنیــد تــا تمامــی مراحــل بــه ترتیــب انجــام شــود. در صورتــی کــه مشــکلی وجــود نداشــته باشــد، در انتهــا در خــط فرمــان عبــارت done successfully بــرای شــما نمایــش داده مـی شـود. میکروکنترلــر شــما پروگــرام شــده و مــی توانیــد بــر روی مــدار خــود قــرار دهیــد.

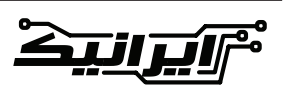

◄ در صورتــی کــه برنامــه شــما حــاوی فایــل eeprom نیــز هســت، هماننــد فایــل فلــش آن را لـود کـرده و تیـک هـای مربـوط بـه eeprom را در نــرم افــزار فعــال کنیــد تــا بصــورت خــودکار در مراحــل پروگــرام کــردن اعمــال شــود.

◄ در صورتــی کــه برنامــه در حــال آزمایــش بــوده و هربــار کامپایــل کــرده و برنامــه را بــر روی میکروکنترلـر بارگـزاری مـی کنیـد، کافیسـت تیــک گزینــه Reload Data را فعــال کنیــد، در ایــن حالــت نیــازی بــه معرفــی مجــدد فایــل هگــز نبـوده و بصـورت خـودکار نـرم افـزار فایـل جدیـد را از روی رایانـه برداشـته و فایـل جدیـد بـر روی میکروکنترلــر بارگــزاری مــی شــود.

◄ ســرعت بارگــزاری اطالعــات بــر روی میکروکنترلـر رابطـه مسـتقیمی بـا مقـدار سـرعت کالک میکروکنترلــر دارد. بــا توجــه بــه اینکــه مقــدار کالک پیــش فــرض میکروکنترلرهــا ی اتمـل یـک مگاهرتـز مـی باشـد، سـرعت بارگـزاری اولیـه بسـیار کنـد خواهـد بـود، شـما مـی توانیـد در قســمت Fuse Prewritten کالک داخلــی 8 مگاهرتـز را انتخـاب کنیـد و در انتهـا بعـد از اتمـام عملیــات بارگــزاری، فیــوز بیــت نهایــی بــر روی میکروکنترلـر اعمـال شـود، بـا ایـن روش سـرعت بارگــزاری چندیــن برابــر خواهــد شــد.

◄ درصورتـی کـه بـر روی گزینـه project save از منــوی File و یــا گزینــه هیــا دســت راســت کلیــک کنیــد، تمامــی اطالعــات از قبیــل تنظیمــات فیــوز بیــت و فایــل هگــز بصــورت یــک پــروژه ذخیــره شــده و بــا فراخوانــی آن تمامــی تنظیمــات یکجــا اعمــال مــی شــود.

◄ پروگـرام نمـودن تراشـه هـای حافظـه یـا همـان **EEPROM** نیــز بــه همیــن صــورت مــی باشــد، بــا ایـن تفـاوت کـه محـل قـرار گیـری تراشـه بـر روی سـوکت 8 پیـن موجـود بـر روی بـرد مـی باشـد.

#### **سواالت متداول:**

**سـوال:** آیـا ایـن پروگرامـر بـا تمامـی نسـخه هـای وینـدوز سـازگاری دارد؟ **پاســخ:** بلــه، بــا تمامــی نســخه هــای وینــدوز 32 و 64 بیتــی ســازگاری دارد، ولــی سیســتم پیشــنهادی مــا وینــدوز10 مــی باشــد.

**سـوال:** آیـا ایـن پروگرامـر بـر روی لینوکـس نیـز قابـل اسـتفاده یـم باشـد؟ **پاســخ:** بلــه قابــل اســتفاده مــی باشــد، امــا بــه خاطــر تنــوع بــاالی نســخه هــای لینوکــس، هــر کـدام روش نصـب خـاص خـود را داشـته و تنهـا راهنمایــی کــه مــی توانیــم بکنیــم، گــوگل کــردن ن ام پروگرام ر )USBasp )بــرای هــر نســخه از توزیــع لینوکــس مــی باشــد، متاســفانه پشــتیبانی در ایــن زمینــه نمــی توانیــم ارائــه بدهیــم.

**ســوال:** هنــگام اســتفاده از نــرم افــزار بــا خطـای "PROGRAMMER CAN NOT BE FOUND "روبــرو مــی شــویم!

**پاســخ:** در صورتــی کــه نــرم افــزار، پروگرامــر را شناســایی نکنــد بــا ایــن مشــکل مواجــه مــی شــویم. در ابتــدا اتصــاالت پروگرامــر را چــک کنیـد، ابتـدا بـه manager Device رفتـه و چـک کنیـد کـه درایـور بـه درسـتی نصـب شـده باشـد. در صورتـی کـه بـا قطـع وصـل کـردن کابـل USB تغییــری در صفحــه مشــاهده نمــی کنیــد، یعنــی کابــل شــما مشــکل دارد.

در صورتـی کـه درایـور بـر روی منـو وجـود داشـته ولـی عالمتـی زرد یا سـوال بـر روی آن وجـود دارد، یعنـی درایـور بـه درسـتی نصب نشـده اسـت. معمـوال ایـن مشـکل بـا رفـع ایـن دو مشـکل حـل خواهـد شـد.

**ســوال:** هنــگام پروگــرام کــردن میکــرو خطــای Error Program Enable Chip داده میشــود! **پاسـخ:** هنگامـی کـه نـرم افـزار ایـن پیغـام را مـی دهـد، بـه معنـی ایـن اسـت کـه دسـتگاه قـادر بـه پرگـرام کـردن میکـرو کنترلـر نمـی باشـد. عوامـل مختلفـی باعـث اعـام ایـن خطـا مـی شـوند کـه در ذیـل بـه آنهـا اشـاره مـی گـردد.

<del>و ایرانیک</del>

<span id="page-10-0"></span>.1از ســالم بــودن میکروکنترلــر خــود اطمینــان حاصــل کنیــد. .2در انتخــاب کریســتال داخلــی یــا خارجــی خــود دقــت نماییــد. در صورتــی کــه کریســتال خارجــی را بــرای پروگــرام کــردن میکــروی خــود انتخــاب نمـوده ایـد، یـک کریسـتال بـر روی بـرد بصـورت پیــش فــرض وجــود دارد، در صورتــی کــه شــما کریســتال خارجــی فرکانــس بــاال انتخــاب کــرده باشـید مـی توانیـد بـدون مشـکل بـا میکروکنترلر خــود کار کنیــد، ولــی رد صــورت انتخابمــدل هــای دیگــر، مــی بایســت میکــروی خــود را بــر روی بردبـرد بـرده و نوسـان سـاز مـورد نظـر را بـر روی پایــه هــای اســیالتور میکروکنترلــر قــرار دهیــد. .3جهــت ســهولت در امــر پروگــرام کــردن میکــرو هـای مختلـف، بـا طراحـی ویـژه ، تمامـی میکروهـای AVR بــا بســته بنــدی DIP مختلــف ، اهــم از ۸ پایـه تـا ۴۰ پایـه قابلیـت پروگـرام شـدن از طریق زیـف سـوکت را دارنـد. بـه علـت جـا گـذاری پایـه هـای تمامـی میکروهـا بـر روی یـک زیـف سـوکت، در مـوارد بسـیار نـادر و معمـوالً در هنـگام کار بـا میکروهــای ۴۰ پایــه، اتصــال برنامــه ریــزی بــرای میکروهــای دیگــر بــا میکــروی شــما تداخــل پیــدا کـرده و شـما بـا چنیـن پیغامـی مواجـه مـی شـوید. یعنـی شـما بـر روی یکـی از پـورت هـای میکـروی ۴۰ پایـه برنامـه ای ریختـه ایـد کـه پـورت خروجـی را یـک و صفـر مـی کنـد و همیـن یک و صفر شـدن بــا پایــه برنامــه ریــزی میکروهــای دیگــر اتصــال کوتـاه شـده و دسـتگاه قـادر بـه پروگـرام نمـودن میکـرو نمـی باشـد. در چنیـن مواقعـی میکـرو یـک بـار پروگـرام شـده و دیگـر پروگـرام نمـی شـود. بـرای رفـع ایـن مشـکل میکـرو را بـر روی بردبورد نصـب و تغذیـه میکـرو را وصـل نماییـد و سـپس از روی بـرد پروگرامـر پیـن هـدر موجـود در کنـار آن پایــه هــای MISO,SCK,RST,MOSI,GND را بـه میکـر وصـل و میکـرو را پروگـرام نماییـد.

**ســوال**: دســتگاه در هنــگام وصــل نمــودن بــه رایانــه شناســایی نشــده ، پیغــام " Unknown Device "داده و در نتیجـه درایـور آن نصـب نمـی شــود.

**[09]**

**پاســخ:** یعنــی اینکــه رایانــه قــادر بــه شناســایی دسـتگاه نبـوده و نمـی توانیـد درایـور آن را نصـب نماییـد. ایـن مشـکل مـی توانـد بـه علـل مختلفـی بـروز دهـد کـه در ذیـل بـه آنهـا اشـاره مـی گـردد. .1از ســالم بــودن کابــل USB اطمینــان حاصــل فرماییــد. بــرای ایــن کار مــی توانیــد ایــن کابــل را بـا کابـل دسـتگاه هـای دیگـر تعویـض و تسـت نماییـد و یـا اینکـه بـا یـک اهـم متـر اتصـاالت آن را چــک کنیــد.

.2از ســالم بــودن پــورت USB خــود مطمئــن شــوید. جهــت ایــن کار دســتگاه هــای دیگــری را بــه پــورت پرینتــر خــود وصــل نمــوده و ببینیــد دسـتگاه کار مـی کنـد یـا نـه. یـا اینکـه کابـل USB پروگرامــر را بــه دیگــر درگاه هــای USB رایانــه خــود وصــل کنیــد.

.3در صورتــی کــه دســتگاه شــما لپتــاپ یــا مــادر بــوردی بــا مــارک معتبــر نباشــد، امــکان دارد کــه درگاه USB قــادر بــه تأمیــن جریــان مــورد نیــاز پروگرامــر نباشــد.

.4در بعضــی از رایانــه هــا، پــورت 3USB بــا

پروگرامــر همخوانــی نداشــته و مــی بایســت ار پــورت هــای 2USB اســتفاده کنیــد.

**ســوال**: دســتگاه در هنــگام وصــل نمــودن بــه رایانــه شناســایی مــی شــود، ولــی گاهــی قطــع شـده و نـرم افـزار قـادر بـه شناسـایی پروگرامـر نمــی باشــد **پاسـخ**: در بعضـی مواقـع کـه شـما در محـل پرنویـز از پروگرامــر اســتفاده مــی نماییــد و یــا اینکــه کابــل USB دســتگاه از کنــار کابــل هــای بــرق گذشـته باشـد ایـن مشـکل بوجـود مـی آیـد. بـرای رفــع ایــن مشــکل مــی توانیــد کابــل USB خــود را از کنـار کابـل هـای بـرق دور کـرده و یـا اینکـه درگاه USB دیگــری را بــرای اتصــال دســتگاه بــه رایانــه امتحــان نماییــد. در صورتــی کــه ایــن مشـکل بـه وفـور بـرای شـما بوجـود مـی آیـد، مـی توانیــد از کابــل هــای USB کــه دارای نویــز گیــر هســتند اســتفاده نماییــد.

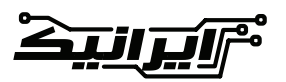

## **دستگاه بازیابی میکروکنترلرهای** AVR

یکــی از مشــکالت رایــج کار بــا میکروکنترلرهــای AVR تنظیمــات فیــوز بیــت هــای میکروکنترلرهــا مــی باشــد. در صورتــی کــه بــه اشــتباه فیــوز بیتــی را انتخــاب کنیــد، میکروکنترلــر شــما از دســترس خــارج شــده و دیگــر نمــی توانیــد آن را پروگــرام کنیــد. بـ ه عنـ وان مثـ ال، در میکروکنترلـ ر �ATME 8GA بـا تغییـر فیـوز بیـت بـه کریسـتال خارجـی نــا مشــخص، غیرفعــال کــردت پایــه RESET و یـا غیـر فعـال کـردن مـد ISP میکروکنترلـر شـما دیگــر قــادر بــه پروگــرام شــدن نبــوده و عمــا قابــل اســتفاده نمــی باشــد.

شــما توســط ایــن دســتگاه مــی توانیــد تمامــی میکروکنترلرهــای AVR خــود را تنهــا بــا یــک دکمــه بــه تنظیمــات اولیــه کارخانــه بازگردانیــد. ایــن دســتگاه بــر اســاس مــد HVPP و HVPS کار کــرده و تمامــی میکروکنترلرهــای ســری ATMEGA و ATtiny را مـی توانـد بـه تنظیمات اولیــه بازگردانــد.

ایــن دســتگاه نیــازی بــه رایانــه نداشــته و فقــط کافیســت میکروکنترلــر خــود را بــر روی پایــه

سـوکت خـود گذاشـته و دکمـه START دسـتگاه را فشــار دهیــد، در کمتــر از چنــد ثانیــه میکــرو RESET شـده و تمامـی تنظیمـات فیـوز بیـت هـا بـه حالـت اولیـه کارخانـه بـاز مـی گردنـد. بـا خریـد ایـن دسـتگاه مـی توانیـد هزینـه بسـیار زیــادی در زمینــه بازیابــی میکروکنترلرهــای خــود صرفــه جویــی کــرده و بــدون هیــچ مشــکلی اقــدام بــه اعمــال تغییــرات در فیــوز بیــت میکروکنترلرهــای خــود کــرده و در صــورت بــروز هــر مشــکلی در کمتریــن زمــان ممکــن میکروکنترلــر خــود را RESET کنیــد. بــرای خریــد ایــن کاال مــی توانیــد بــه لینــک زیــر مراجعــه کنیــد. www.eShop.ECA.ir/p/3700001033

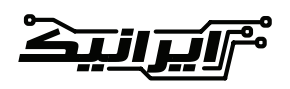